# **QUICK START GUIDE**

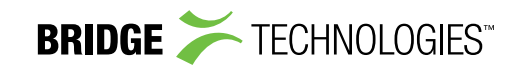

This guide covers the following Bridge Technologies devices: VB120, VB20, VB220 and VB330. Optional interface modules, like demodulators, do not require initial set-up. For further information download the User Manual and refer to section 4.1. The serial number can be found on the unit.

> Note: that individual probes in a chassis must be configured separately. These modules have a USB port.

Manuals can be downloaded from the end-user log-in area of Bridge Technologies' web site

> www.bridgetech.tv - click Login user name: **customer** password: **xmas4u**

# Health and safety

#### **Read the safety chapter of the User's Manual, to avoid potential hazard.**

### Technical support

Contact your Bridge Technologies Partner/Reseller or refer to your support agreement.

Warranty/Software Upgrades/Training/General enquiries Contact your Bridge Technologies Partner/Reseller.

## **Unpack Equipment**

Check that there are no obvious damages to equipment due to transport. If equipment appears to be damaged, please contact your Bridge Technologies reseller for support.

In addition to the Bridge Technologies hardware itself, the shipment should include a power cable (two for enhanced chassis) and a USB cable.

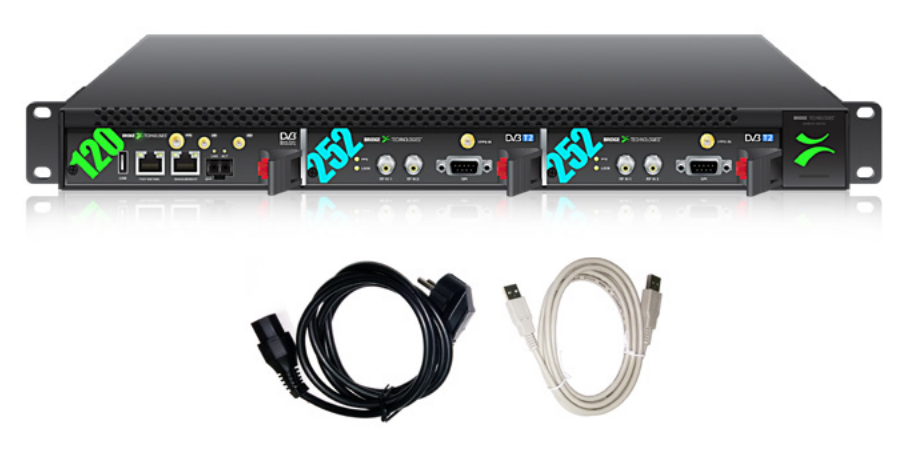

In the box: Monitoring Probe + Power cord & supply USBA-A Cable

## **Install Equipment and Power Up**

Equipment designed for rack installation should be securely connected to the rack using rack screws suitable for the rack type.

> Note that there should be sufficient room for air to freely flow around the unit, ensuring proper cooling. Also note the direction of air flow for your chassis type prior to installation (refer to the User's Manual).

When the equipment is installed, it can be powered up by connecting it to a power outlet using the power cable(s). Bridge Technologies devices for AC mains can operate in the range 100–240VAC. Refer to the User's Manual for a description of DC power connection.

# **Initial Configuration**

There are 2 alternative ways of performing an initial configuration:

- 1. Preconfigured IP address of the probe management port **(Go to 1.)**
- 2. Via serial console emulated over USB **(Go to 2.)**

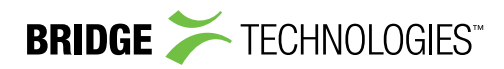

## **1. Configuration Using the Pre-Set IP-Address**

The factory settings for the wired management interface are:

#### **Management (eth1) IP address: 10.0.20.101 Management (eth1) subnet mask: 255.255.0.0**

In order to connect to the eth1 management port, the PC used for set-up should have corresponding network settings. Connect directly to the device's eth1 management port using an Ethernet cable.

#### For Windows, the network parameters are set in the **Control Panel - Network and Internet - Network and Sharing Center - Local Area Connection - Properties - Internet Protocol Version 4 Properties.** Select the user defined address.

Set the PC's IP address to 10.0.20.100 and the subnet mask to 255.255.0.0.

When the IP address of the PC has been set to match the device's factory setting, the permanent network settings can be configured through the regular web browser interface.

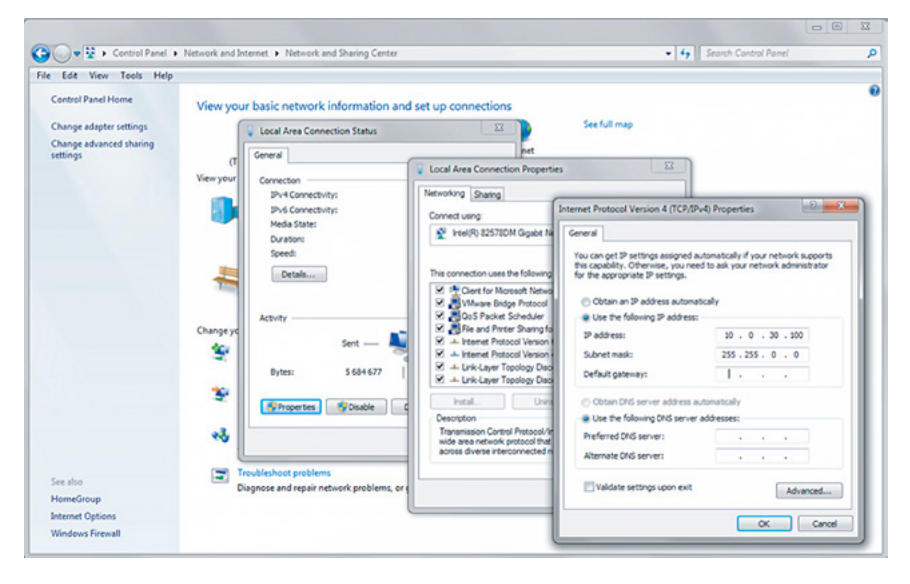

# **2. Connecting to the serial console over USB**

For the initial set-up, do the following:

#### **1. Install a driver for the USB communication**

(if not already supported by the operating system)

#### **2. Set the management IP address**

Most operating systems will have native support for the FT232 driver needed. When a USB cable is connected between a PC and the monitoring probe, the operating system will detect a new USB device. For Windows, the new device will appear as a COM port in the Device Manager shown below.

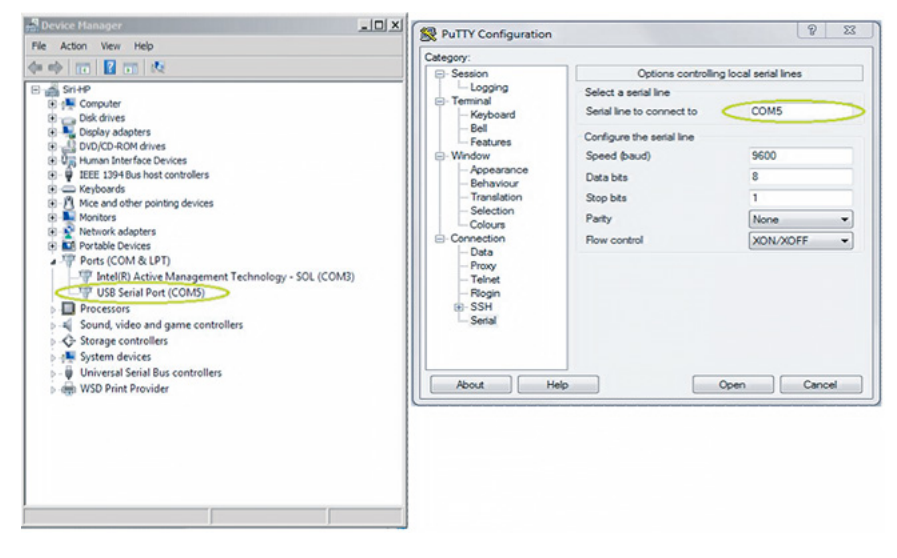

If the operating system does not detect the probe, download and install a driver for it from the chip manufacturer at http://www.ftdichip.com/. Select first Drivers, then VCP followed by the operating system (VCP is short for Virtual COM Port).

If it is not already connected, connect the USB cable between the USB port on the probe and a USB port on the PC.

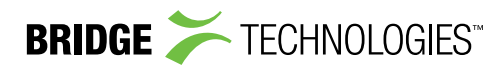

Start a terminal program.

- Windows XP users can use Hyperterm
- Linux users can use Minicom

For later versions of Windows, that do not ship with a terminal program, the free application PuTTY may be downloaded from:

http://www.chiark.greenend.org.uk/~sgtatham/putty/

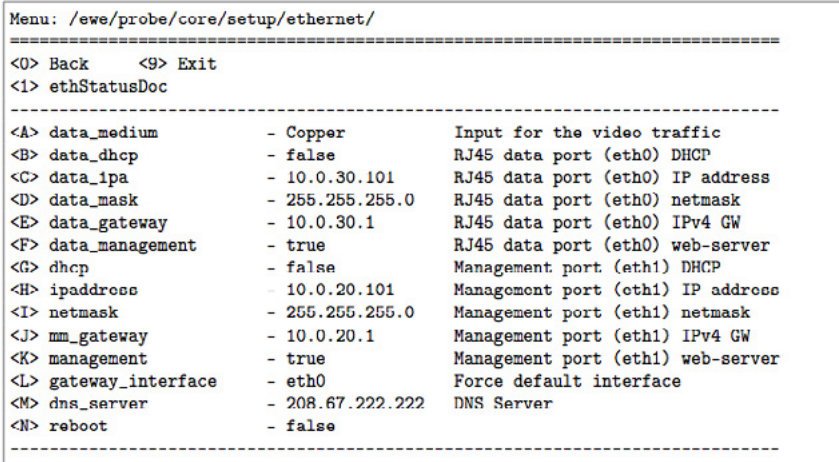

Select the new COM port that appears as the USB cable is plugged in (Linux users should check /var/log/messages to see what device to use) and establish a serial connection to the monitoring probe, using these communication parameters:

- **• Baud rate: 9600**
- **• Data bits: 8**
- **• Parity: None**
- **• Stop bits: 1**
- **• Flow control: None**

Press ENTER a few times to bring up the login prompt. Log in using the user name **admin** and the password **elvis**. A simple text based menu system should now be displayed. To change a setting, press the appropriate character from the left-most column, enter the new value and confirm by pressing ENTER. If DHCP is enabled, you can find the currently assigned IP address by selecting the **ethStatusDoc** option.

The monitoring probe is equipped with two network interfaces called management (or eth1) and data/video (or eth0).

#### **Configure at least one of the interfaces from the terminal and then do the rest of the setup from a web browser.**

Depending on the installed license, an additional data interface, labelled data2 (eth2), may also be available.

The monitoring probe supports both in-band management (i.e. using eth0 for both data/video and management) and separate management (i.e. using eth1 for management). In any case make sure that the subnets configured for eth0 and eth1 do not overlap – otherwise the probe will not work properly.

> Note that if IP addresses for eth0 and eth1 are configured so that the subnets overlap, the IP address of one of the ports will be automatically set to 1.1.1.1 by the monitoring probe.

#### **Configuring the management interface:**

Edit values for IP address, netmask and mm\_gateway or enable dhcp instead. Make sure Management is enabled (set to true) – otherwise management via web will not be possible.

#### **Configuring the data/video interface:**

Enter values for data ipa, data mask, data gateway or al- ternatively enable data dhcp. Set data management to true to enable web access via the data interface. When all the listed parameters have been configured, the probe must be rebooted to let the parameters take effect. This is achieved by selecting the **reboot** option and confirming by selecting 't' for TRUE.

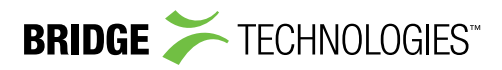

## **Verifying Correct Initial Setup**

Once the probe management network interface has been configured, all further configuration takes place using a web browser over HTTP.

Launch a web browser application on the management PC. The following web browsers are supported:

- Microsoft Edge
- Microsoft Internet Explorer 11 or higher
- Mozilla Firefox 29 or higher
- Google Chrome
- Apple Safari

Type the IP address of the probe, as set in the initial set-up procedure, in the browser URL field and press ENTER.

The default management view should be displayed inside the browser. The interface is shown below. Some functionality may require additional licenses to be installed.

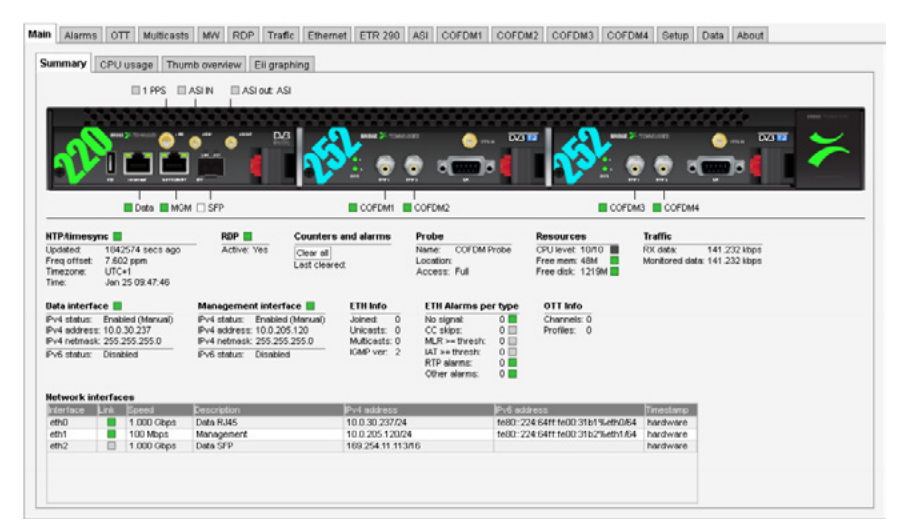

### **Check Licensing**

Check that the device licensing is correct in the About - License view.

### **Set Network Parameters**

Set Ethernet network parameters. This is done in the Setup — Ethernet view.

## **Connect Media Signals**

Connect media signal cables. Depending on the device hardware and software options this might include:

- Ethernet cable carrying multicast and/or unicast streams
- Coax cable carrying an ASI/MPEG-2 transport stream
- RF cable carrying a modulated signal

# **Define Input Signals**

### ASI

An ASI signal needs no parameter settings; it is automatically detected by the probe and monitored by default. Refer to the User's Manual for configuration of the optional VB242 Multiple ASI Input module.

### Ethernet

The probe will only monitor streams that are configured and joined. This is done in the Ethernet - Multicasts view.

### RF signal

RF parameters are set in the <RF> — Tuning Setup view. Check the RF input LED for signal lock once parameters have been set.

### Verify Correct Operation

When input signal definition has been performed the device will start monitor ing. Check relevant monitoring views for correct device operation.

For more information refer to **user manual, section 5 & 6.**